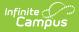

## **Category Copier (Instruction)**

Last Modified on 04/04/2024 4:08 pm CDT

## Location: Grade Book > expand Settings menu > Category Copier

Use the Category Copier to copy your existing categories to other sections. Categories can be copied from any section you teach, including past and future sections.

| Settings                             |                             | 5                  | Save                  | tals                 | Posted       |          |
|--------------------------------------|-----------------------------|--------------------|-----------------------|----------------------|--------------|----------|
| Grade                                | Book Setup                  | ttings             | Save                  | ° ≪ Barra            | nt Grade     | Fill     |
| Assignment Marks                     | <u></u>                     | 0                  |                       | e Percer             | it Grade     |          |
| Categories<br>Curriculum List        | Category Copier             |                    |                       |                      |              | - 1      |
| Filter Defaults                      | <b>4</b>                    |                    |                       |                      |              |          |
| Grade Calc Options                   | The Category Copier is used | d to copy assignme | nt categories from on | e section to others. |              |          |
| Grading Scales                       | Copy from: 17-18            |                    |                       |                      |              | - 1      |
| Section Groups                       | Section                     |                    |                       |                      |              |          |
| Curriculum Copier                    | 4) 3700-2 American & Bri    | itish Literature   |                       |                      | 0            |          |
| Category Copier<br>Multi-Post Grades | 1) 3600-4 AP Literature     |                    |                       |                      | ۲            |          |
|                                      | 3) 3200-12 English 10       |                    |                       |                      | 0            |          |
| Help                                 | 6) 3200-13 English 10       |                    |                       |                      | 0            |          |
| Web Site Address                     | 7) 3100-11 English 9        |                    |                       |                      | 0            |          |
| Display Sparkline Grap               |                             |                    |                       |                      |              |          |
| Pass/Fail Coloring for G             | Number of Categories: 3 o   | out of 3           |                       |                      |              |          |
| Pass/Fail Coloring for S             | Category Name               |                    |                       |                      | V            |          |
| Save Alert<br>Assignments Per Page   | Homework                    |                    |                       |                      | $\checkmark$ |          |
|                                      | Projects                    |                    |                       |                      | V            |          |
| Grade Book Last Upda                 | Tests                       |                    |                       |                      |              |          |
| Preferences Last Modi                |                             |                    |                       |                      |              |          |
|                                      |                             |                    |                       |                      | Nex          | t Cancel |

Copying categories between sections

Category Copier tool rights grant full access to this tool.

## **Copy Categories**

- 1. From the Grade Book Settings menu, click the Category Copier.
- 2. Select the source **Section** from which you'd like to copy categories.
- 3. Select the **Categories** you'd like to copy.
- 4. Click **Next** to continue.

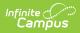

- 5. In the next screen, select the destination **Section(s)** that will receive the categories.
- 6. Click **Copy** to complete.

When you perform these actions, categories are copied but assignments are not.